## Renew/Apply for CVFSC Membership

**Step 1:** Login to your CVFSC EntryEeze account.

- 1. If you are a current member of CVFSC and don't have an EntryEeze account activate yet, please click "Access my account" under Existing Members and click "Forgot your password" to activate your account.
- If you are NOT a current member of CVFSC, please refer to the "New Member Registration" procedure to set up an account.

Step 2: Once in your EntryEeze account, click "Apply/Renew" button on the top menu bar.

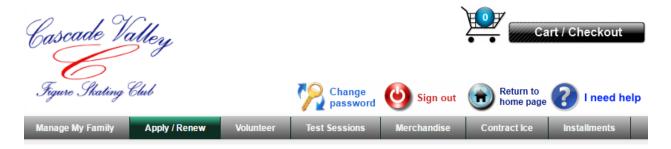

**Step 3:** Select the appropriate the membership categories in the drop down list. Click on "View membership options" to see detailed descriptions of each membership type. If you have any questions, please email <a href="mailto:CascadeValleyFSC@yahoo.com">CascadeValleyFSC@yahoo.com</a> for help.

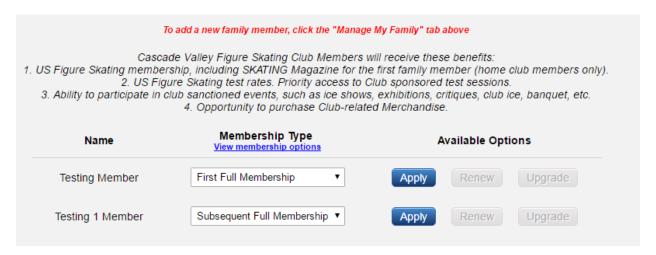

**Step 4:** If you are a new member, please click "Apply" for the first skater and "Renew" for current member. You will have to go through step 3 and 4 for each skater in your family.

**Step 5:** Fill out the club and personal information as requested by following Entryeeze's instruction. Once you are done, it will ask you to either process another family member or go to checkout. If you have another skater need to be renewed or applied, click "process another family member". Otherwise, go to check out.

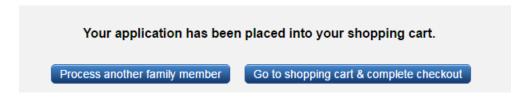

**Step 6:** If selected "Process another family member", you will go back to the main screen for "Apply/Renew". Follow Step 3 through 5 above to apply/renew the 2<sup>nd</sup> skater.

Note: If the 2<sup>nd</sup> or any subsequent family members require a full membership, please select "Subsequent Full Membership". This is to ensure the system can process your request and calculate the price correctly at checkout.

| Casca<br>1. US Figure Skating member<br>2. US Figu | ure Skating test rates. Priority access to | will receive these benefits:<br>he first family member (home club members only).<br>Club sponsored test sessions.<br>vs, exhibitions, critiques, club ice, banquet, etc. |
|----------------------------------------------------|--------------------------------------------|----------------------------------------------------------------------------------------------------|
| Name                                               | Membership Type View membership options    | Available Options                                                                                                    |
| Testing Member                                     | First Full Membership ▼                    | Renew another member, or go to the<br>Shopping Cart to complete checkout                                                                                                 |
| Testing 1 Member                                   | - select a membership - ▼                  | Apply Renew Upgrade                                                                                                    |

Step 7: If finished process all family members, go to the shopping cart. Click "Continue checkout".

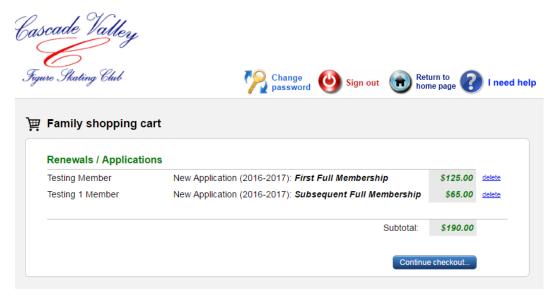

**Step 8:** Click "I understand and agree with statement" of submitting the signature form and "Continue checkout". A convenience fee will be applied. Click ""Continue checkout" again.

| Testing Member   | New Application (2016-2017): First Full Membership      | \$125.00 |
|------------------|---------------------------------------------------------|----------|
| Testing 1 Member | New Application (2016-2017): Subsequent Full Membership |          |
|                  | Subtotal:                                               | \$190.00 |
|                  | What's this? Convenience fee                            | \$7.25   |
|                  | Total amount to be charged:                             | \$197.25 |

Step 9: Input your credit card and billing information. Once you are done, please click "submit payment".

**Step 10:** A confirmation page should be populated to confirm your payment.

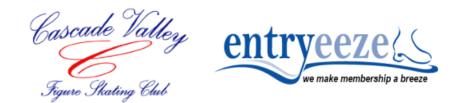

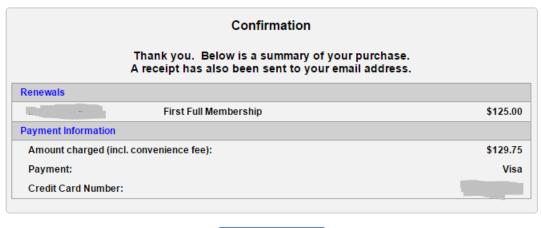

Return to my account

**Step 11: IMPORTANT:** Go to CVFSC Club Website (<u>www.cascadevalleyskating.com</u>) or the login page of our Entryeeze portal. Print out the Signature Form one for each of your skaters and sign. Once completed, please either drop it off to the club mailbox in the rink or scan/email it back to <u>CascadeValleyFSC@yahoo.com</u> to complete your application/renewal.